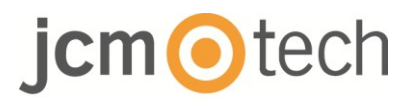

# **BIO100**

### **Manual de instalación**

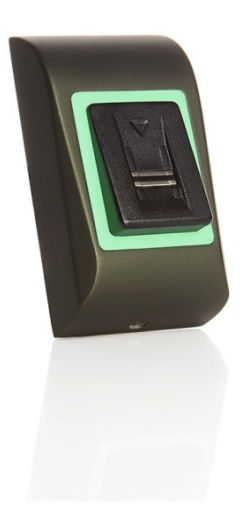

## jcmotech

### Índice

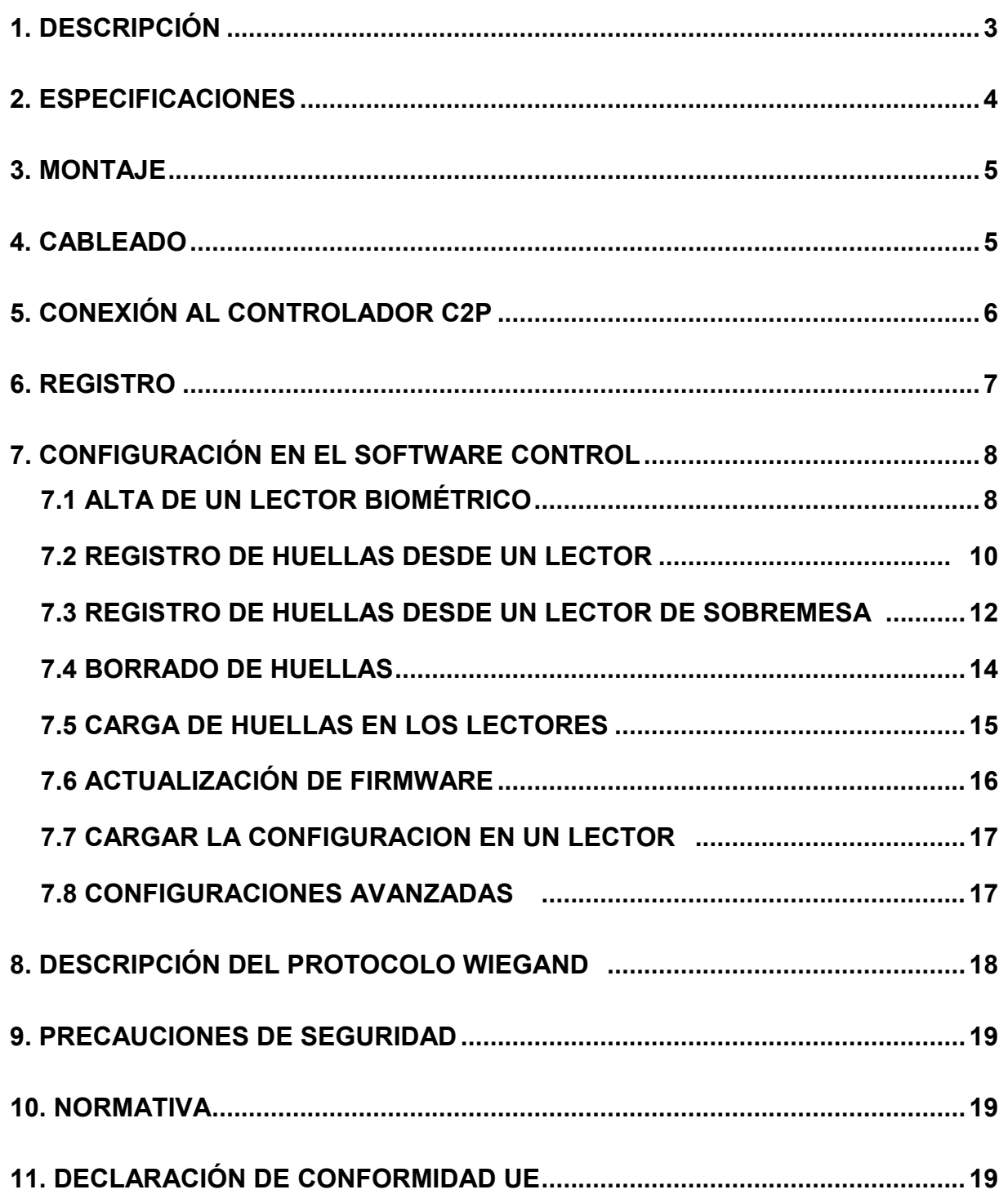

## $cm$  O tech

### **1 Descripción**

BIO100 es un lector biométrico para aplicaciones de control de acceso de hasta 100 huellas dactilares y salida Wiegand programable (de 8 a 128 bits).

La configuración de los lectores y el registro de huellas dactilares se realizan a través del software de ordenador CONTROL.

La conexión entre los lectores biométricos es bus RS485, que se usa para la transferencia de huellas dactilares y configuración.

El interruptor de violación de integridad (tamper) puede activar el sistema de alarma si se intenta abrir o retirar la unidad de la pared.

El sensor de detección incorpora un hardware específico para facilitar la detección de ataques de suplantación de identidad realizados con dedos falsos. Estos datos se incrustan en el flujo de datos de imagen y se procesan en el procesador. El sistema es capaz de detectar y rechazar los mecanismos conocidos de dedos falsos, tales como los dedos moldeados en goma.

El revestimiento de la superficie del sensor TouchChip proporciona protección contra arañazos y desgaste provocados por el contacto normal con los dedos y cualquier contacto accidental con las uñas.

### **2 Especificaciones**

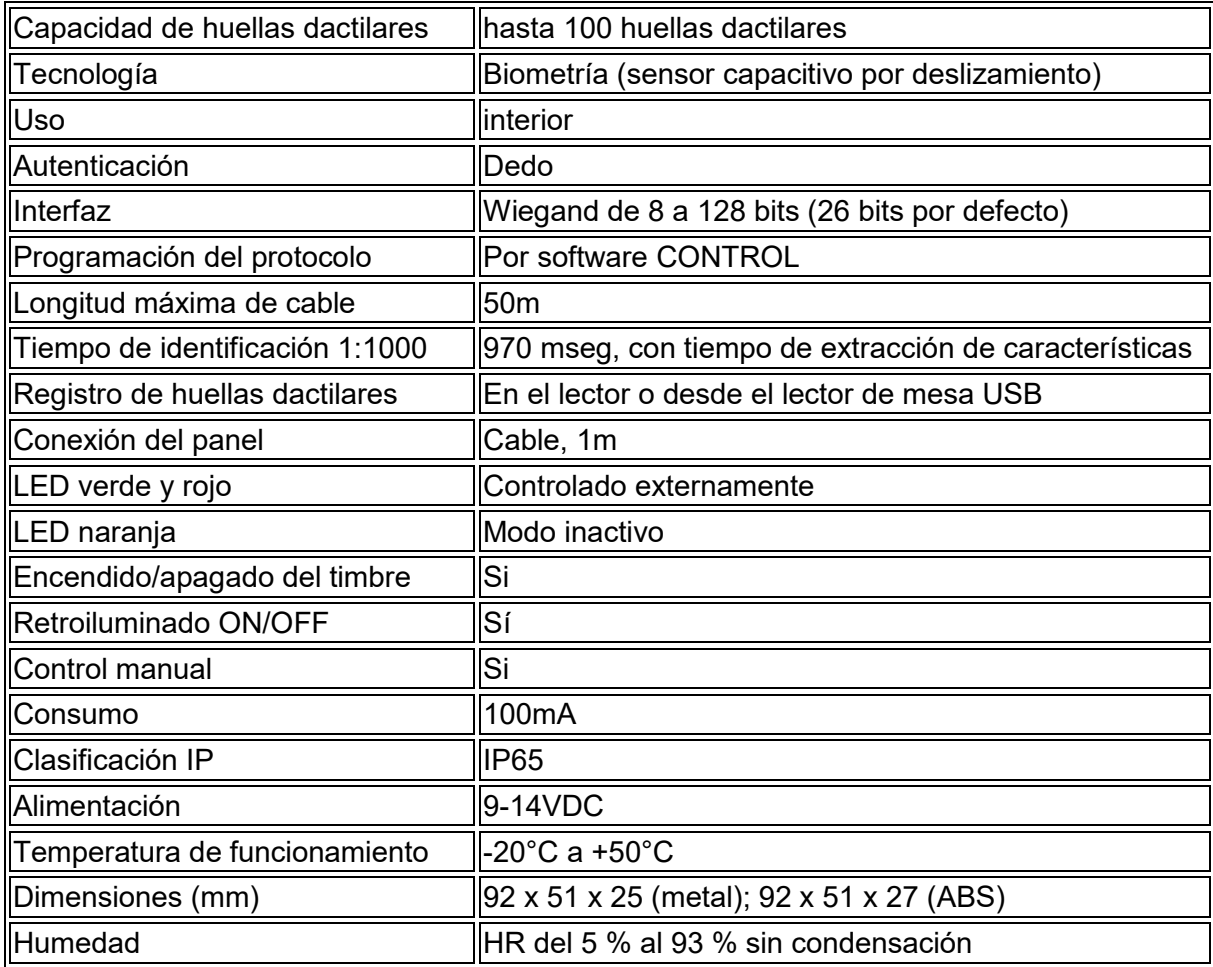

## $\bigcirc$  tech

### **3 Montaje**

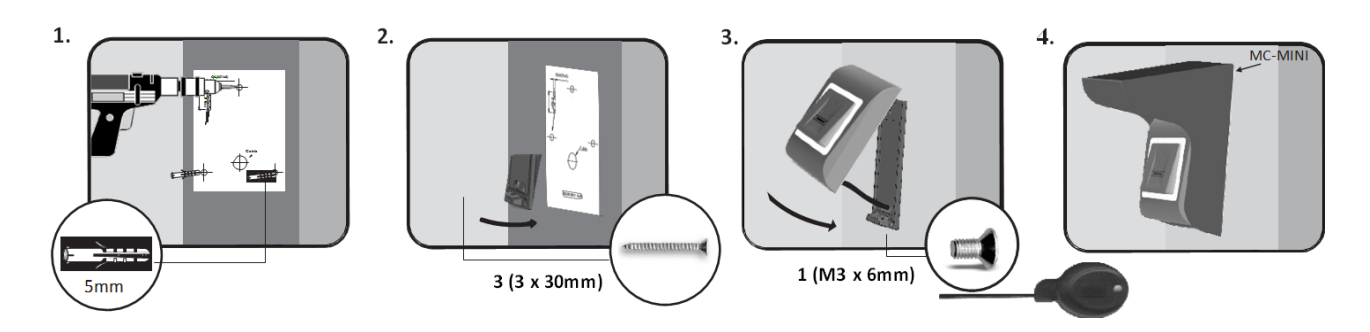

Si el lector biométrico está instalado y se utiliza en el exterior, debe estar equipado con una cubierta metálica MC-MINI, disponible en nuestra oferta de accesorios, para protegerlo de la lluvia directa. La temperatura de funcionamiento del producto se encuentra entre -20 ºC y +50 ºC.

Si el lector se instala en un entorno donde la temperatura puede descender por debajo de -10 ºC y/o si el sensor únicamente puede estar expuesto a la luz solar directa, se recomienda encarecidamente que se instale dentro de una caja sellada de montaje en pared (equipada con calefacción adicional en el caso de una temperatura muy baja) para mantener constante su nivel de rendimiento.

JCM no puede garantizar la funcionalidad del producto si no se respetan las medidas y los consejos facilitados.

#### **12V DC** Rojo GND Negro Rosa Δ **RS485** Violeta Azul Tamper Gris LG-Verde LR-Narania D<sub>1</sub> Amarillo **WIEGAND** Blanco D<sub>0</sub>

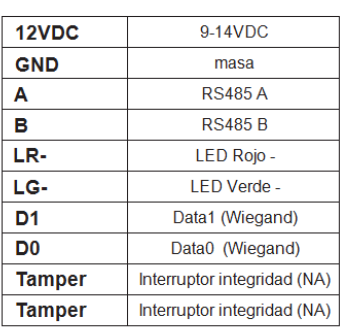

### **4 Cableado**

### **5 Conexión al controlador C2P**

Los lectores biométricos no pueden funcionar de forma independiente. Se conectan con al controlador C2P por la entrada Wiegand (estándar de 26 bits o autodefinido).

- Las líneas D0 y D1 son las líneas Wiegand y el número Wiegand se envía a través de ellas.
- La línea RS485 (A, B) se usa para la configuración de transferencia de huellas dactilares y del lector.
- Los lectores biométricos deben recibir la alimentación del controlador.
- Si usa otra fuente de alimentación para el lector biométrico, conecte la toma de masa (GND) de ambos dispositivos para asegurar la transferencia correcta de la señal Wiegand.
- Cuando haya conectado el lector y lo haya encendido, el LED parpadeará en naranja y emitirá dos pitidos. Esto indica que está encendido y listo para su uso.
- El registro de la huella dactilar se realiza desde el software del ordenador. Se debe establecer la conexión entre los lectores biométricos y el ordenador.

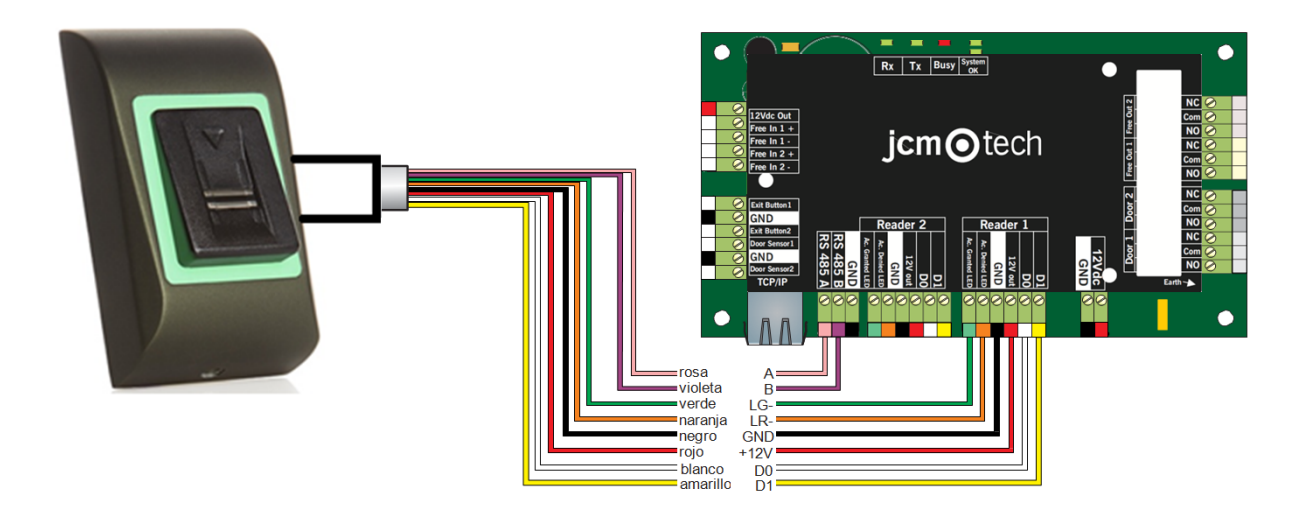

 Si la distancia Lector-Controlador es grande (50 metros) y si no se puede establecer la comunicación con el lector, termine el bus RS485 cerrando el puente en el Controlador C2P.

## tech

### **6 Registro**

Siga estas instrucciones para deslizar el dedo correctamente. Coloque el dedo seleccionado, desde la primera articulación, sobre el sensor de deslizamiento y muévalo de manera uniforme hacia usted con un movimiento constante.

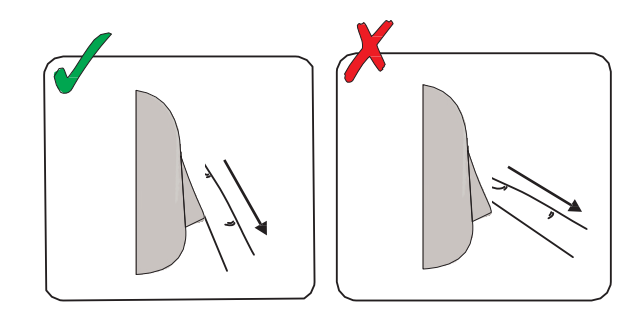

Resultado:

- Deslizamiento válido: El LED de estado tricolor se ilumina en verde + pitido de OK (un pitido corto más uno largo)
- Deslizamiento o lectura incorrectos: El LED de estado tricolor se ilumina en rojo + pitido de error (3 pitidos cortos)

## jcmotech

### **7 Configuración en el software Control**

### **7.1 Alta de un lector biométrico**

- 1. Amplíe el elemento Puerta para ver los lectores
- 2. Haga clic con el botón derecho sobre el lector y seleccione las propiedades.
- 3. En la pestaña Básico, para "Tipo" de Lector seleccione "BIO100".

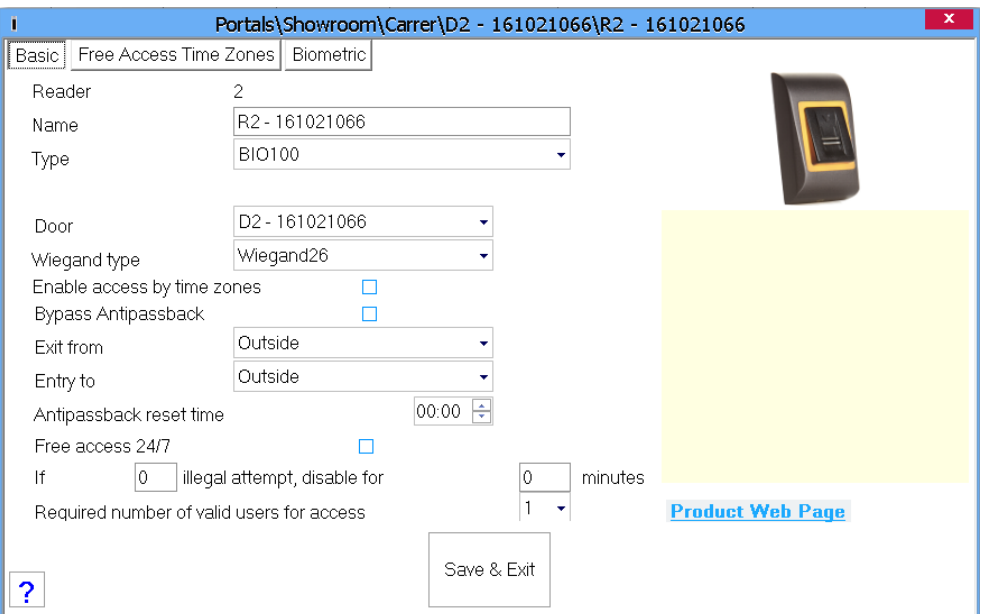

4. Tras seleccionar el tipo, aparecerá una tercera pestaña: "Biométrico". Vaya a esa pestaña e introduzca el número de serie del lector biométrico.

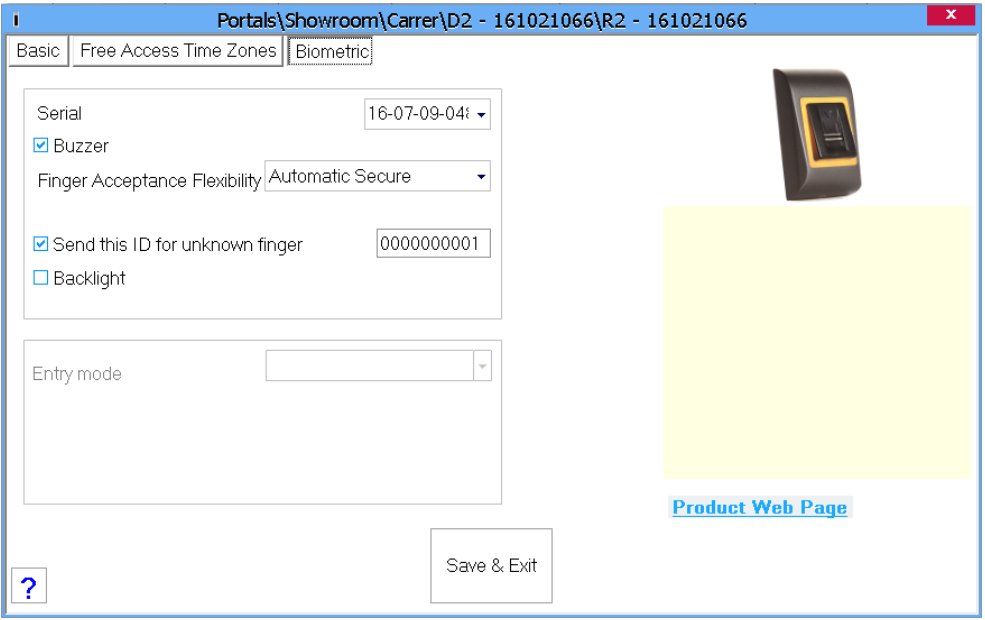

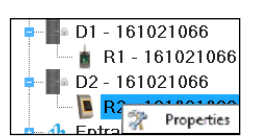

## jcmotech

**Nota importante**: El número de serie del lector figura en un adhesivo en el interior del lector, en la caja de embalaje y se puede encontrar desde el software (haga clic con el botón derecho sobre el portal / buscar dispositivos/lectores).

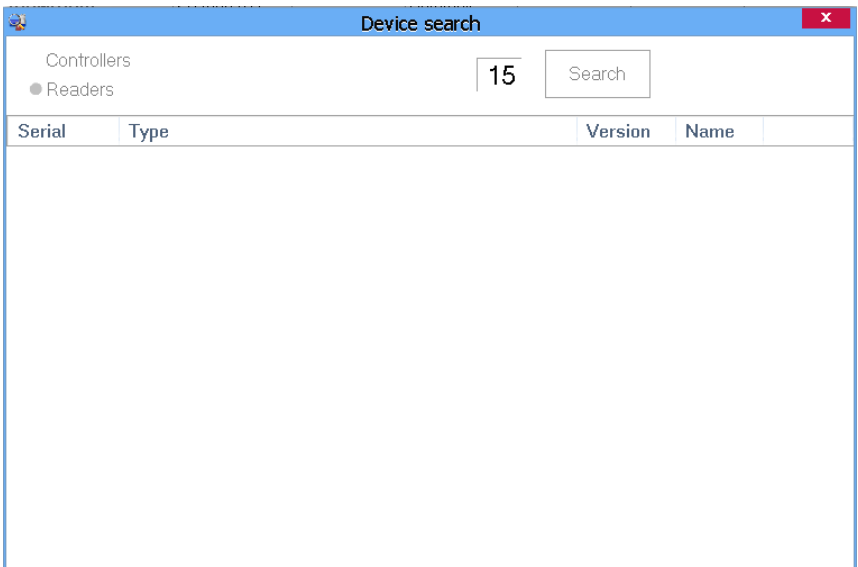

Para comprobar si el lector está en línea, haga clic con el botón derecho sobre el lector y seleccione "Comprobar versión". En la ventana Eventos debe aparecer el mensaje "Dispositivo en Línea, Tipo: BIO100"

### **7.2 Registro de huellas desde un lector**

1. Abra la ventana Usuarios y cree un nuevo usuario. Haga clic en "Nuevo usuario", ponga un nombre y ID (número de tarjeta)

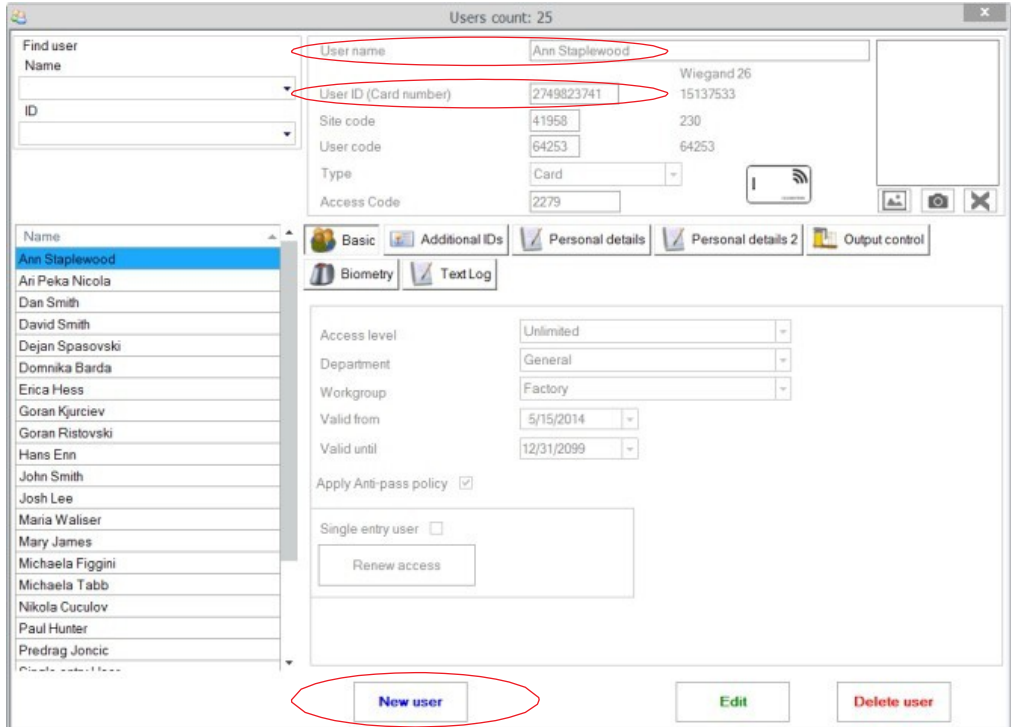

- 2. Vaya a la pestaña "Biométrico" y seleccione el lector (haga clic con el botón izquierdo) desde el cual se va a efectuar el registro.
- 3. Haga clic con el botón derecho sobre la punta del dedo de la imagen en pantalla y seleccione Registrar.
- 4. En los 25 segundos siguientes, deslice físicamente el dedo sobre el lector seleccionado un mínimo de 5 veces; la punta del dedo en pantalla cambiará a rojo, indicando el porcentaje de registro, mientras que el lector parpadeará en naranja.
- 5. Repita los puntos 3 y 4 por cada dedo que desee registrar.
- 6. Haga clic en "Guardar nuevo" y la huella dactilar se enviará automáticamente a todos los lectores biométricos a los que tenga acceso ese usuario, es decir, a todos los lectores según el nivel de acceso asignado a ese usuario.

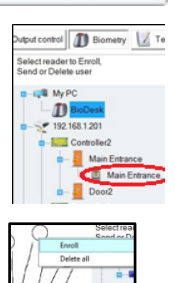

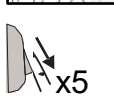

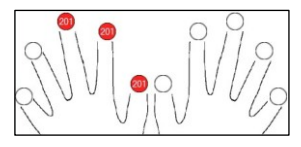

## $cm$  O tech

#### **Ejemplo**:

Si el usuario tiene un nivel de acceso "Ilimitado", entonces las huellas dactilares se enviarán a todos los lectores; si el usuario tiene un nivel de acceso sólo para el Lector 1 y el Lector 3, entonces las huellas dactilares se enviarán sólo a esos dos lectores.

**Nota**: Para comprobar si se envían al lector todas las huellas dactilares, haga clic con el botón derecho sobre el lector y seleccione "Estado de la memoria".

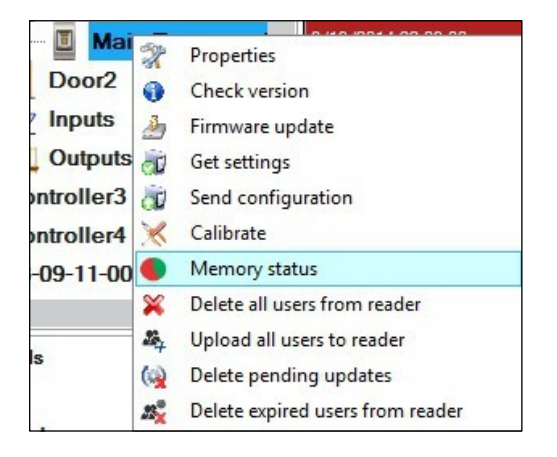

En la ventana de eventos aparecerá una línea indicando el número de huellas dactilares almacenadas en el lector.

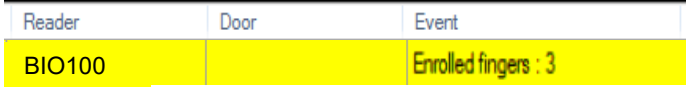

**Nota**: Si se añaden más huellas dactilares para un mismo usuario, todas ellas enviarán el mismo código de Wiegand al controlador, el escrito en el campo ID de usuario (número de tarjeta).

#### **7.3 Registro de huellas desde un lector de sobremesa**

Conecte el lector de mesa al PC. Si el dispositivo no se instala automáticamente, utilice los controladores incluidos en la web [https://www.jcm-tech.com/JCM/control/.](https://www.jcm-tech.com/JCM/control/) Se instala del mismo modo que un dispositivo USB. Una vez instalado el lector de sobremesa, aparecerá automáticamente en el software.

1. Abra la ventana Usuarios y cree un nuevo usuario. Haga clic en "Nuevo usuario", ponga un nombre y ID (número de tarjeta)

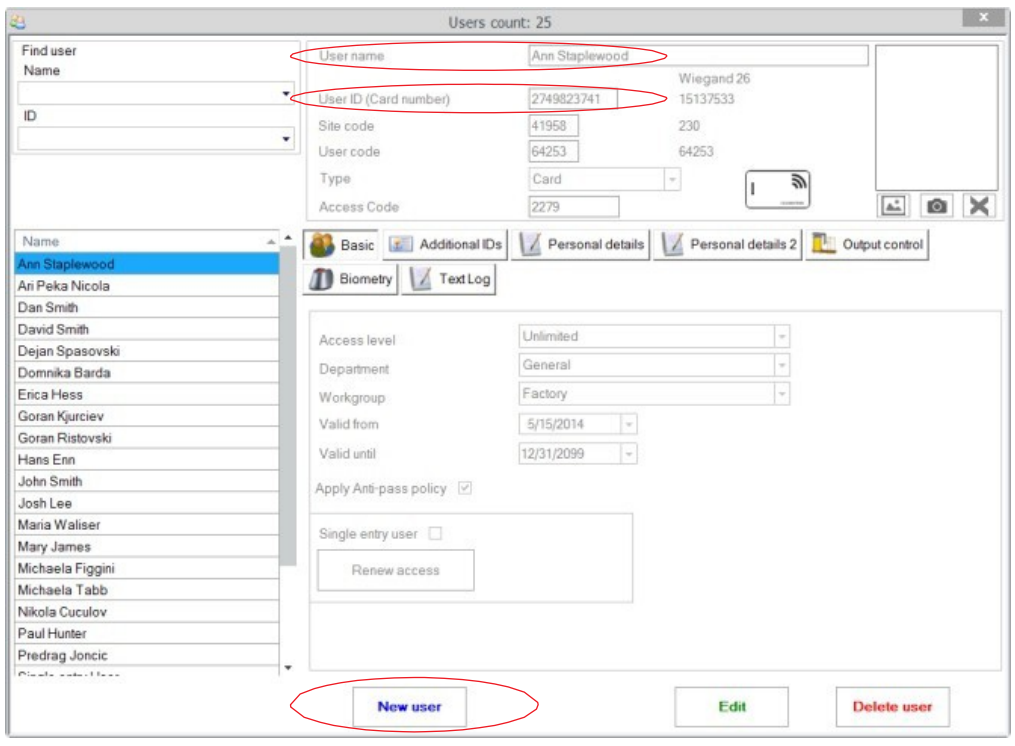

- 2. Vaya a la pestaña "Biométrico" y seleccione el lector de sobremesa USB (haga clic con el botón izquierdo).
- 3. Haga clic con el botón derecho sobre la punta del dedo de la imagen en pantalla y seleccione Registrar.
- 4. En los 25 segundos siguientes, coloque físicamente el dedo sobre el lector seleccionado un mínimo de 5 veces; la punta del dedo en pantalla cambiará a rojo, indicando el porcentaje de registro, mientras que el lector parpadeará en naranja.

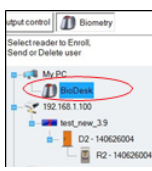

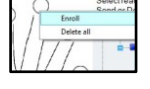

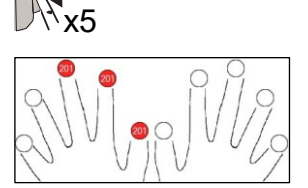

- 5. Repita los puntos 3 y 4 por cada dedo que desee registrar.
- 6. Haga clic en "Guardar nuevo" y la huella dactilar se enviará automáticamente a todos los lectores biométricos a los que tenga acceso ese usuario, es decir, a todos los lectores según el nivel de acceso asignado a ese usuario.

## $cm$  Otech

Si el lector está fuera de línea, los dedos se enviarán cuando se establezca la conexión entre el servidor CONTROL y el lector. No es necesario ningún registro o acción adicional. Las huellas dactilares se enviarán en cuanto se establezca la comunicación.

#### **Ejemplo**:

Si el usuario tiene un nivel de acceso "Ilimitado", entonces las huellas dactilares se enviarán a todos los lectores; si el usuario tiene un nivel de acceso sólo para el Lector 1 y el Lector 3, entonces las huellas dactilares se enviarán sólo a esos dos lectores.

**Nota**: Para comprobar si se envían al lector todas las huellas dactilares, haga clic con el botón derecho sobre el lector y seleccione "Estado de la memoria".

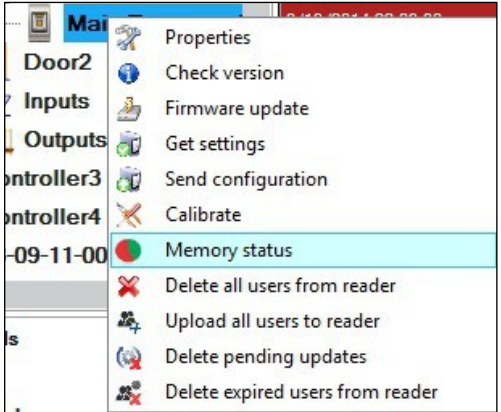

En la ventana de eventos aparecerá una línea indicando el número de huellas dactilares almacenadas en el lector.

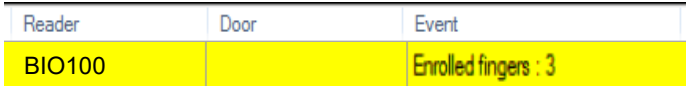

**Nota**: Si se añaden más huellas dactilares para un mismo usuario, todas ellas enviarán el mismo código de Wiegand al controlador, el escrito en el campo ID de usuario (número de tarjeta).

#### **7.4 Borrado de huellas**

En general, las huellas dactilares se almacenan en el lector biométrico y en el software. El borrado sólo se puede efectuar en los lectores o desde ambos lugares.

#### **Borrado de un solo usuario desde el lector**

Seleccione el Usuario y haga clic en "Eliminar usuario". El Usuario, junto con sus huellas dactilares, se borrará del software y de los lectores de huellas dactilares.

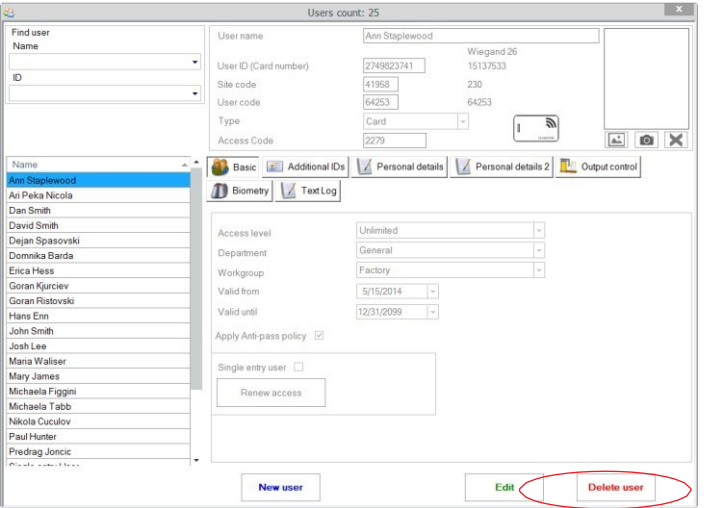

#### **Borrado de todos los usuarios del lector**

Haga clic con el botón derecho sobre el lector y seleccione "Eliminar todos los usuarios del lector"

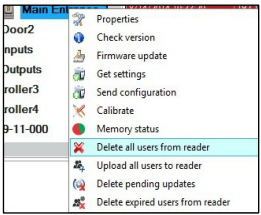

#### **Borrar una o varias huellas del lector y del software**

Seleccione el Usuario y abra la pestaña "Biométrico". Haga clic con el botón derecho de una huella y seleccione "Eliminar" para un solo dedo o "Eliminar todo" para todos los dedos del Usuario. Haga clic en "Guardar cambios".

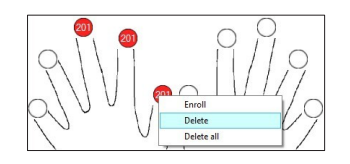

## cmotech

### **7.5 Carga de huellas en los lectores**

Haga clic con el botón derecho sobre el lector biométrico y seleccione "Cargar todos usuarios en el lector".

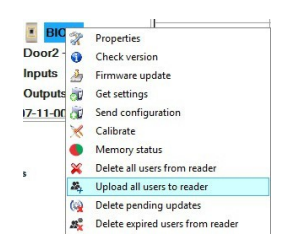

Mientras recibe las huellas dactilares, el lector se pondrá intermitente en naranja.

**Nota**: Utilice esta característica cuando cambie o añada un lector, si se borran tareas pendientes en el software o si existen dudas sobre si las huellas dactilares en la memoria del lector no se han sincronizado con la base de datos del software.

En uso normal, las huellas dactilares se envían automáticamente y esta característica no se utiliza.

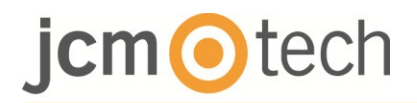

### **7.6 Actualización de firmware**

Haga clic con el botón derecho sobre el lector y marque "Actualización de firmware".

**Ma SP** Properties  $200r^2$ Check version nputs Firmware update **Dutnuts**  $\frac{1}{\alpha}$ Get settings Jurputs<br>
roller3<br>
(Calibrate<br>
roller4 <br>
Calibrate 9-11-000 Memory status Delete all users from reader  $\frac{1}{2}$  Delete pending updates<br>  $\frac{1}{2}$  Delete expired users from reader

En la ventana Actualización de firmware, haga clic en el botón Examinar.

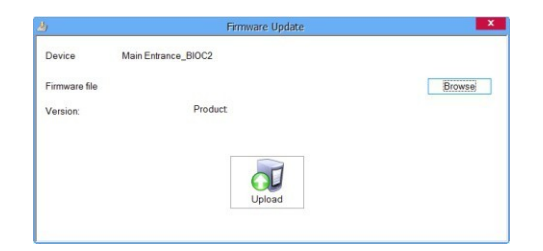

La ubicación por defecto de los archivos de firmware instalados con CONTROL es la carpeta "Firmware". Seleccione el archivo de firmware con una extensión "xhc". Haga clic en el botón Cargar.

**Importante**: Espere al mensaje de finalización de carga. Durante todo el proceso, no apague el lector, el software ni ningún dispositivo de comunicación.

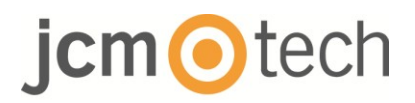

### **7.7 Cargar la configuración en un lector**

Haga clic con el botón derecho en el lector y seleccione "Enviar configuración".

Properties Check version **By** Firmware update Get settings Send configuratio Calibrate Memory status Delete all users from reader 為 Upload all users to reader Delete pending updates <sup>8</sup> Delete expired users from reader

Consulte el panel de eventos para comprobar el flujo de la configuración.

**Nota**: El lector biométrico obtiene su configuración automáticamente. Esta función se utiliza si el lector está fuera de línea al hacer los cambios.

#### **7.8 Configuraciones avanzadas**

**Enviar ID para huella desconocida**: envía un ID específico cuando se lee una huella desconocida.

**Luz de fondo**: ENCENDIDA o APAGADA

**Timbre**: ENCENDIDO o APAGADO

**Flexibilidad de aceptación de la huella**: tolerancia aceptada. El valor recomendado es "Automático (seguro)".

## **O**tech

### **8 Descripción del protocolo Wiegand**

Los datos se envían a través de las líneas DATA 0 para el "0" lógico y DATA 1 para el "1" lógico. Ambas líneas usan lógica inversa, lo que significa que un pulso bajo en DATA 0 indica un "0" y un pulso bajo en DATA 1 indica un "1". Cuando las líneas están altas, no se envía ningún dato. Solo 1 de las 2 líneas (DATA 0/DATA 1) puede pulsar al mismo tiempo.

Ejemplo: datos 0010...

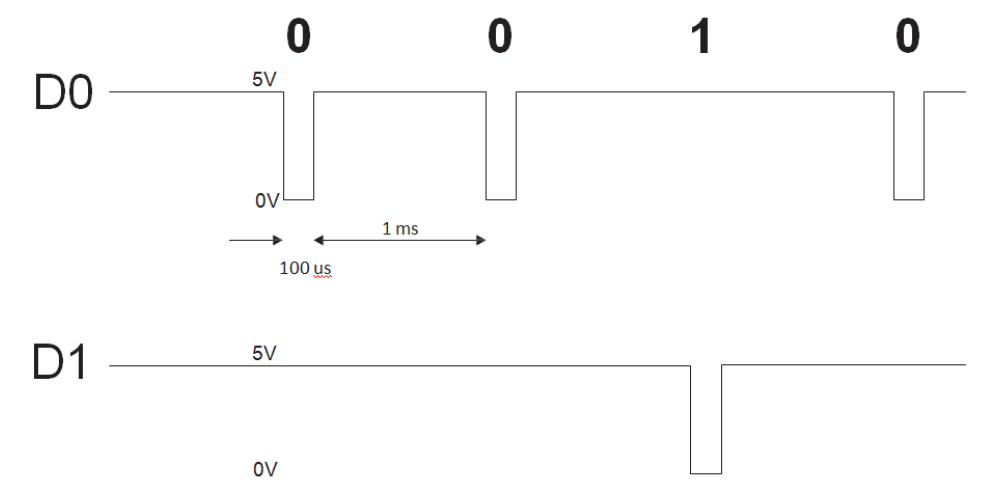

Bit de datos 0 = aproximadamente 100 µs (microsegundos) Bit de datos 1 = aproximadamente 100 µs (microsegundos) Tiempo entre dos bits de datos: aproximadamente 1 ms (milisegundo). Ambas líneas de datos (D0 y D1) están altas.

#### **Descripción para el formato Wiegand de 26 bits**

Cada bloque de datos consta de un primer bit de paridad P1, un encabezado fijo de 8 bits (A), 16 bits de código de usuario (B) y un 2º bit de paridad P2.

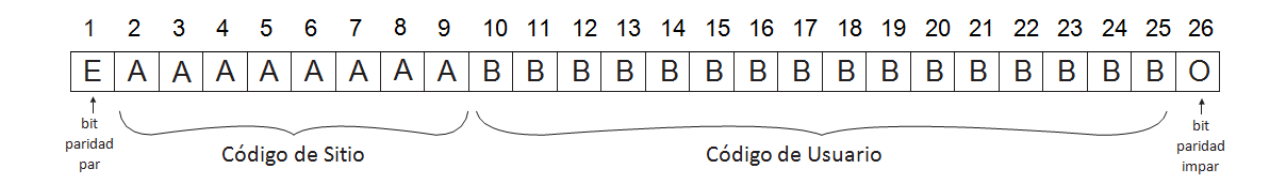

**Nota**: Los bits de paridad se calculan de la siguiente manera:

P1 = la paridad par se calcula sobre los bits del 2 al 13 P2 = la paridad impar se calcula sobre los bits del 14 al 25

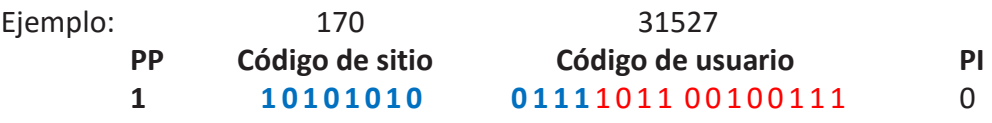

## $cm$   $\odot$  tech

### **9 Precauciones de seguridad**

- No instale el dispositivo en un lugar expuesto a la luz del sol sin una visera protectora.
- No instale el dispositivo y el cableado cerca de una fuente fuerte de campos electromagnéticos, como una antena de radiotransmisión.
- No coloque el dispositivo cerca o encima de equipos de calefacción.
- Cuando lo limpie, no lo haga con agua u otros productos de limpieza líquidos, límpielo con un trapo o una toalla suave. No permita que los niños toquen el dispositivo sin supervisión.
- Tenga en cuenta que si el sensor se limpia con detergente, benceno o disolvente, se dañará la superficie y no se podrán introducir huellas dactilares.

### **10Normativa**

#### **Uso del sistema**

Este equipo está diseñado para aplicaciones con puerta de garaje automatizada. No está garantizado para la activación directa de otros dispositivos fuera de los especificados.

El fabricante se reserva el derecho de cambiar las especificaciones del equipo sin previo aviso.

### **11Declaración de conformidad UE**

JCM Technologies S.A., declara que el producto BIO100 cumple con los requisitos esenciales de la Directiva 2014/30/UE sobre compatibilidad electromagnética, y con la Directiva RoHS 2011/65/UE, siempre y cuando su uso sea el previsto.

Ver página web [www.jcm-tech.com/es/declaraciones](file:///C:/Users/jfuma_000/3200977_C2P_ES/www.jcm-tech.com/es/declaraciones)

JCM TECHNOLOGIES, SA BISBE MORGADES, 46 BAIXOS 08500 VIC (BARCELONA) ESPAÑA

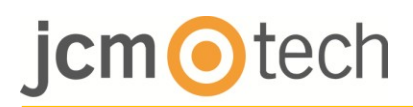